# tuya

## **WIFLIP CAMERA**

Ouick Manual for Android and iOS

Connect network in QR code mode (Recommended)

• Use the "QR code" distribution network, first confirm that

the smart device indicator is in the distribution mode (after

initial network distribution or reset, power on the device to

hear the "welcome to use the intelligent camera, please use

the QR code, net pairing, or AP mode to configure the device")

the WiFi password, click OK, the QR code distribution guide

screen appears, click Continue, a QR code will be displayed,

use the device to scan the OR code on the phone, when you

hear After the device makes a sound, click the button to go

If the distribution network is successful, you can modify the

device to modify the name, or you can choose the location

 $\circ$ 

Figure 2

 $\overline{\phantom{0}}$ 

to the next step

of the room.

Figure 1

 $A_1$ 

Make oure the indicator is flashing

 $\sim$   $\sim$   $\sim$   $\sim$ 

 $\begin{array}{c} \n \square \quad \square \quad \square \end{array}$ 

5

 $\bullet$ 

Click the button (Figure 1), go to the next step, then enter

#### Hotspot distribution network

Figure 1

 $\begin{array}{c} \n \mathbf{r} \quad \mathbf{r} \quad \mathbf$ 

ar mas

6

CATALOG

Safety Precautions...

Special statement...

Add device...

View live video..

Warranty card..

Common problem.

Ouick operation quide...

Download and install APP..

Register a user and log in...

WiFi fast connection

Connect network in QR code mode..

Hotspot distribution network..

- Use the thimble to gently press the Reset hole for 2 seconds (light press for 10 seconds, the camera resets). After hearing the "beep" sound, the device enters the hot spot mode and sends a WiFi signal named
- "SmartLife\_XXXXXX", the default password is12345678 Select the hotspot distribution network (Figure 1), click Next, then enter the WiFi password, click OK to enter the interface of Figure 2.
- Then click the "go to connect" button, connect to the device hotspot "SmartLife\_XXXXXX", return to the application, enter the device distribution network waiting interface, after the device distribution network is successful, click Finish, add the device successfully

Figure 2

Connect your mobile phone t

 $\begin{array}{c} \n \square \quad \square \quad \square \end{array}$ 

 $\supset$  000

 $\circ$ 

**Tanza** 

 $- 36,80000$ 

Wired distribution network

**Safety Precautions** 

properly.

Special statement

reference only.

reference only.

of the company.

accessible to children.

 $\triangle$  Note

will.

 $\bullet$ 

 $\bullet$ 

 $\bullet$ 

and pose a safety risk.

the power during installation.

Please confirm that the voltage meets the requirements

before use. Improper voltage will damage the equipment

Please install the device correctly and make sure to cut off

The device generates heat when it is working, please

Please observe the law and use the camera function

Please refer to the product in kind, the manual is for

The APP and product device firmware will be updated

upgrade it online without prior notice. The manual is for

areas that do not match the function of the product or are printed incorrectly. Please refer to the final interpretation

Please modify the user password at the same time as this

Do not install the device in a location that is wet, dusty, or

and humidity range. Do not disassemble the equipment at

Please use and store within the allowable temperature

product to avoid being stolen by lawbreakers.

The instructions may contain technical inaccuracies, or

from time to time. If you have an upgrade, please

Do not touch it by hand after a long time to avoid burns.

avoid using it in a small confined space.

 $\bullet$ 

 $\bullet$ 

 $\bullet$ 

 $\bullet$ 

.5

6

.10

- First, please confirm that the smart camera is in the  $\bullet$ network configuration mode
- $\bullet$ Select wired network configuration, click Next, the device will automatically search, enter the wired network configuration interface, after hearing the device prompt, wait for the APP to search for the device, and then click the searched device

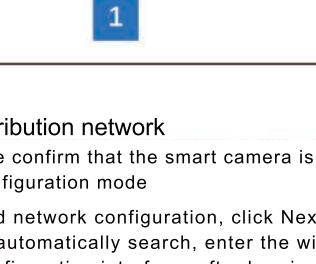

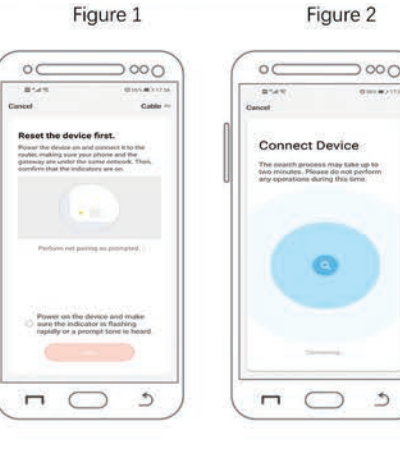

#### **Quick operation guide**

 $\triangle$  At present, the camera supports 2.4G WiFi with 802.11b/g/n protocol, and does not support 5G WiFi. Please keep the connection between the mobile phone and the router through 2.4G.

#### Download and install APP

Method 1: Scan QR code for quick download

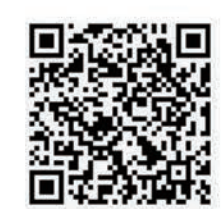

TuyaSmart

method 2: Search for Tuya smart App in the Apple store or Google play store and download it

#### View live video

 $\bullet$ Click on the device to enter the control panel of the camera (Figure 1). The interface displays the live video and can be used for HD, SD and full-screen playback. The bottom menu provides settings for taking photos, speech, video, video playback, screen orientation, alarms, etc.

 $\vert$  2

 $\bullet$ Click the Settings button in the upper right corner to enter the settings interface, as shown in Figure 2, you can set the device name, shared device, device basic functions and other settings

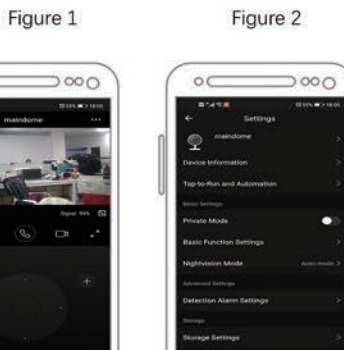

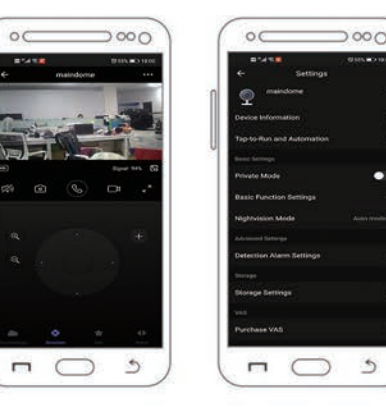

#### $|8|$

#### Register a user and log in

- Open App, if you don't have an account, click "creat new account"(Figure 1), it will skip into the privacy page of the App, click agree, and then to use your mobile number or Email adress to creat the account
- After registration is complete, log in to the system. You can  $\bullet$ choose your password to login or verification code to login.
- $\bullet$ After logging in the system, you can directly choose to add devices or choose to create a family scene and then add it. Method of creating a family Scene: Click "I" on the bottom right corner of the app to select "Family Management" and "My Home" to fill in the information and save it.

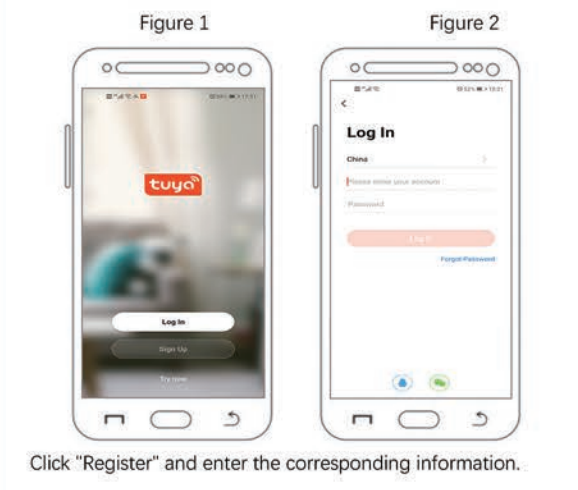

#### Add device

- Click "Add Device" on the App homepage or "+" in the upper right. You can choose to manually add devices and search for devices within the LAN. Manually add the device as shown, select the smart camera(wifi)
- The App provides three types of distribution: QR code mode, hotspot distribution network, and WiFi connection. The OR code mode is the default mode. You can switch the distribution mode by clicking "Other distribution network" in the upper right corner of the "QR code mode" homepage.

Figure 1

Figure 2

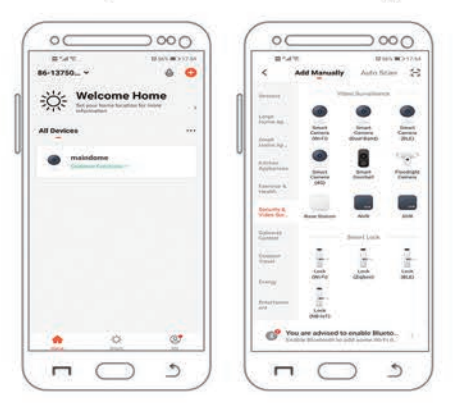

#### **Warranty card**

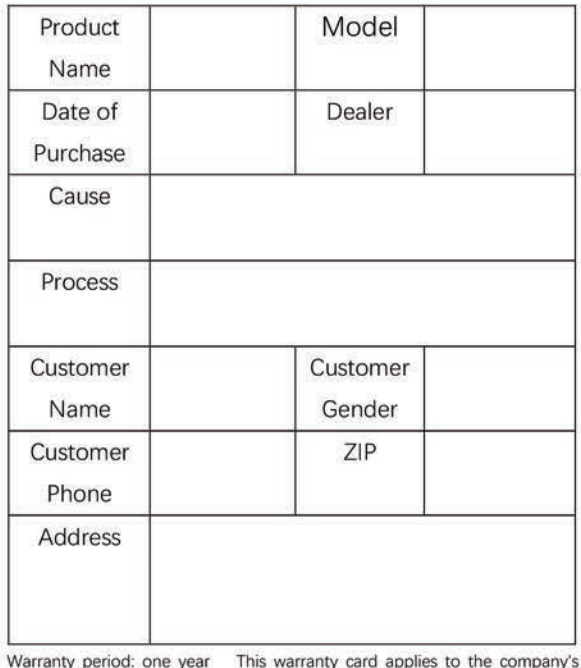

series of products you purchased.

### Common problem

#### O:How to share devices?

A: In the live video viewing interface, click the Settings button in the upper right corner to enter the device settings interface, click on "Share Device", then click "Add Share", enter the phone number or mailbox of the user you want to share, click "Finish", then share success

 $|3|$ 

#### O: How does the camera store video?

A: At present, the camera supports EXFAT, FAT32 format Class6, Class10TF card, and supports up to 128G. When the TF card is full, it automatically deletes the earlier video and recycles the video.

#### Q: The camera is abnormally offline. How to check it?

- A: 1. Check if the power and network are normal.
- 2. Reboot the device
- 3. Reconfigure the camera
- 4. Check if the home network broadband is normal

#### Q: How to switch network environment

A: When using in a new network environment, use the ejector pin to press and hold the rear end reset hole (RESET hole) for about 2 seconds. When you hear the "Dingdong" prompt and release it, the reset is successful. Restart and then configure the network connection

#### **Description**

The APP and device firmware will be updated from time to time. If you have an upgrade, please upgrade it online, without prior notice. The manual is for reference only.

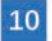